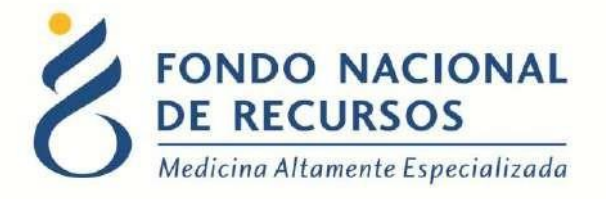

# Manual para Ingreso de Realizaciones por sistema María

Unidad Informática Mayo 2020

**Copyright 2012 © Fondo Nacional de Recursos** - Se permite la distribución y la copia literal de este artículo en su totalidad por cualquier medio, sin paga de derechos, siempre y cuando se conserve la nota de copyright y esta nota de permiso.

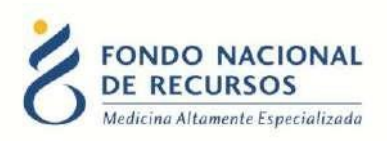

## Índice de contenido

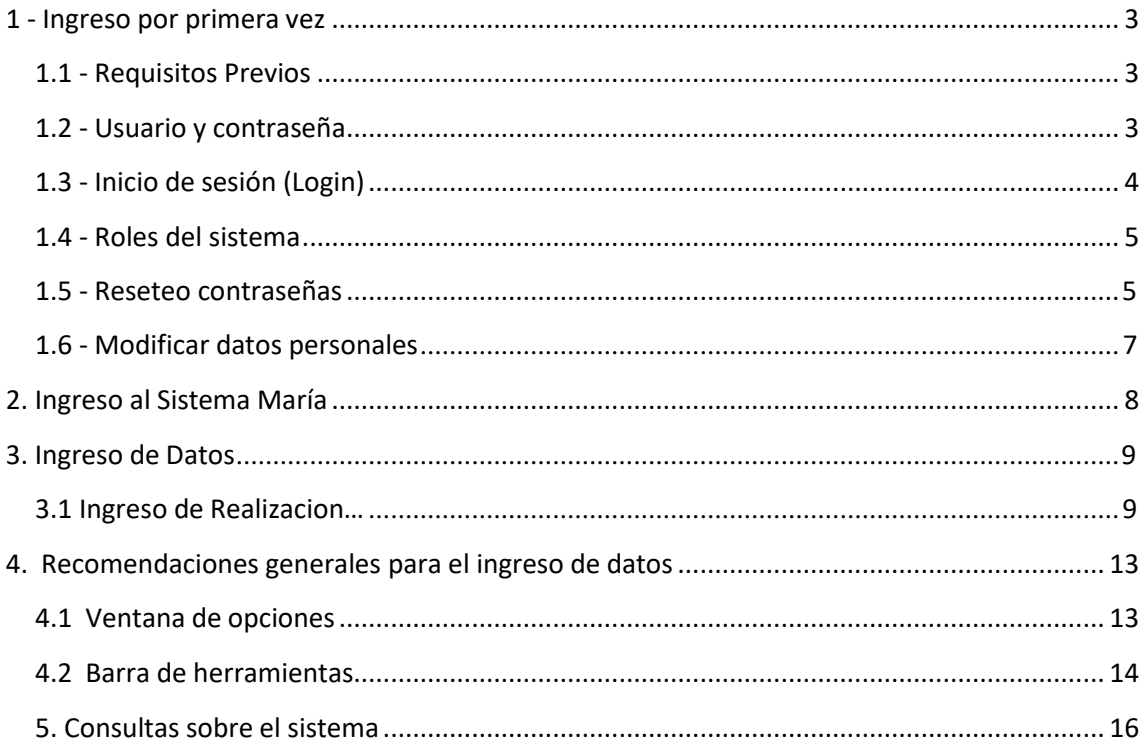

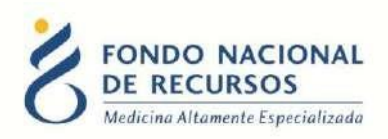

#### <span id="page-2-0"></span>**1 - Ingreso por primera vez**

#### <span id="page-2-1"></span>**1.1 - Requisitos Previos**

Para poder trabajar en el nuevo Sistema de Gestión del FNR deberá tener instalado alguno de los siguientes navegadores: Mozilla Firefox, Opera o Safari, en lo posible actualizado a la última versión.

Verifique si tiene instalado alguno de los navegadores mencionados, en caso contrario puede descargarlos gratuitamente.

Asegúrese también de tener Java de Oracle instalado en el sistema operativo, versión 6, 7 u 8.

Es recomendable que para esto pida asistencia al departamento de informática de su institución.

#### <span id="page-2-2"></span>**1.2 - Usuario y contraseña**

Usted recibirá un mail desde un destinatario: ["n](mailto:no_responder@fnr.gub.uy)o responder@fnr.gub.uy", en cuyo asunto dice: "Creación Usuario FNR". En el mismo, se comunicó la denominación que le hemos dado al usuario y la contraseña que le asignó el sistema.

Para ingresar al Portal debe ir a la web del FNR: [www.fnr.gub.uy. A](http://www.fnr.gub.uy/)llí debe clickear el botón: Acceso al Portal

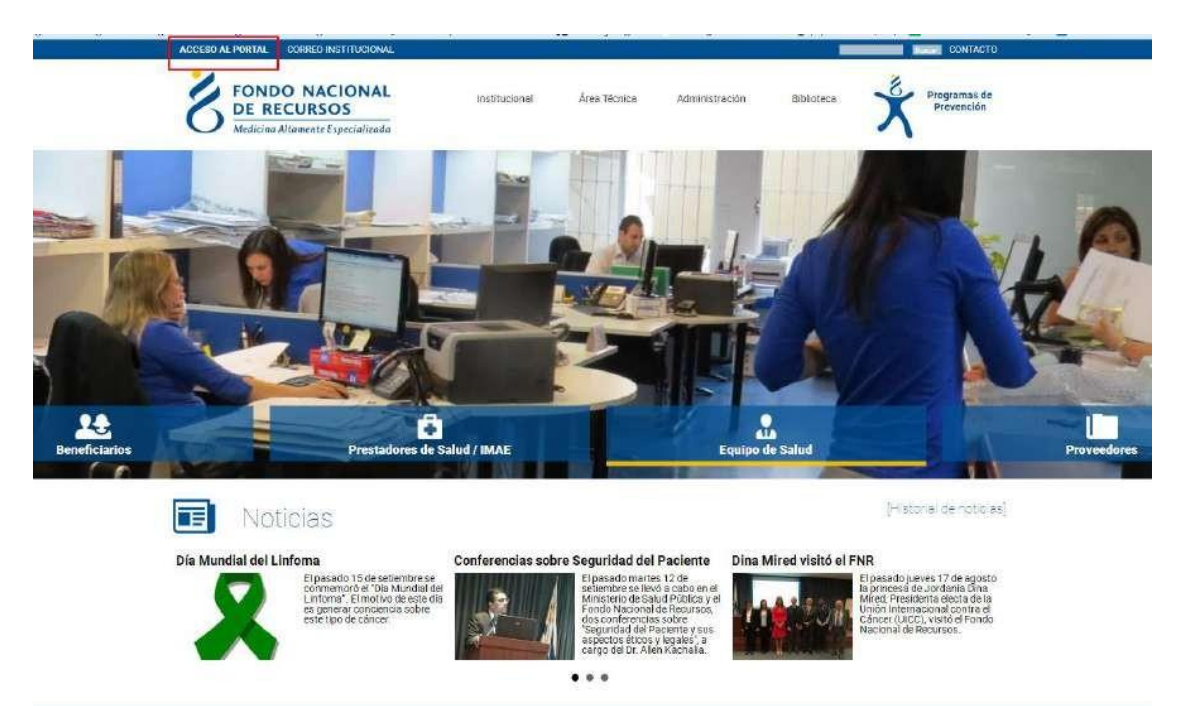

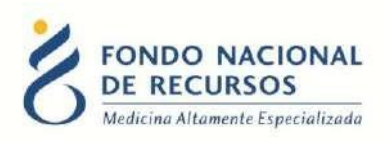

## <span id="page-3-0"></span>**1.3 - Inicio de sesión (Login)**

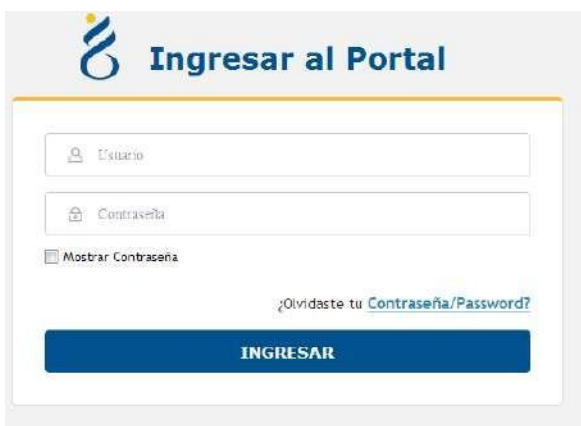

18 de Julio 985, Galeria Cristal 3er. Piso | Tel:2901 4091 | Fax: 2902 0783 | C.P. 11100, Montevideo, Uruguay.

En esta pantalla Ud. debe ingresar su nombre de usuario y su contraseña (los que se le enviaron por e-mail).

La primera vez que ingrese, le solicitará cambio de contraseña, esto se debe a un tema de seguridad. Luego de realizar el cambio, está en condiciones de comenzar a trabajar en el sistema.

#### **1.4 Roles del sistema**

Para acceder a las realizaciones los **prestadores** deben tener el Rol y dependencia

**Rol:** MARIA\_tramites\_actosmedicos **Dependencia:** tramites-actosmedicos-"nombre instituicion"

Los **IMAE** deben tener el Rol y dependencia:

**Rol:** MARIA\_"técnica que realiza el imae" **Dependencia:** imae-"técnica que realiza el imae"

*Ejemplo procedimiento cardiológico:* **Rol:** MARIA\_cardiologico **Dependencia:** imae-cardiologico

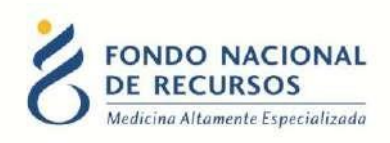

#### <span id="page-4-0"></span>**1.5 Reseteo contraseñas**

Si usted se olvidó de su contraseña, puede pedir una nueva desde la página de inicio del Portal. Para esto, debe ingresar al link que dice "¿Olvidaste tu Contraseña/Password?":

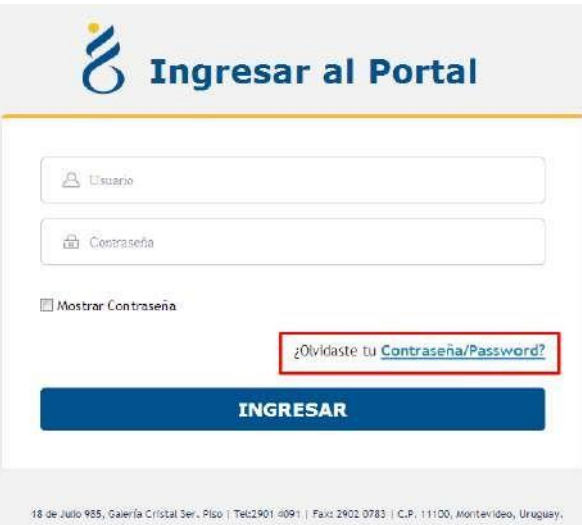

Desde esta pantalla usted podrá pedir una nueva contraseña.

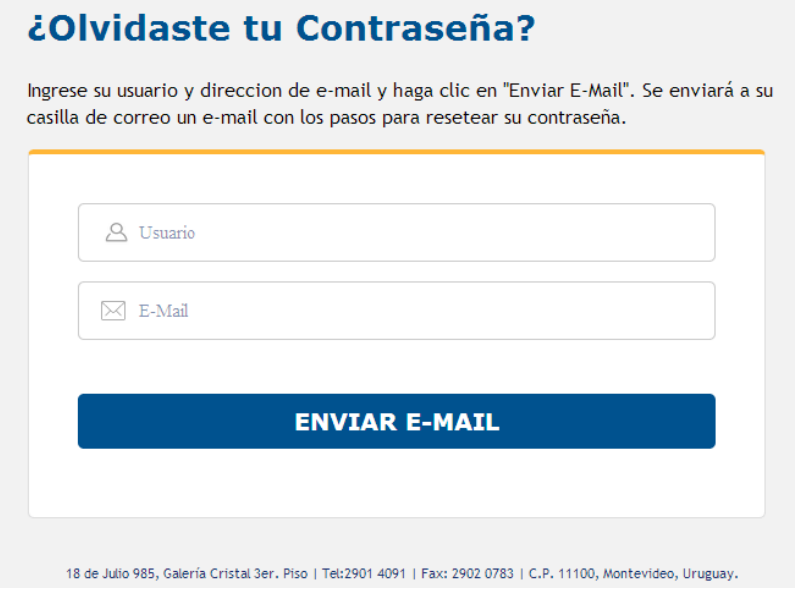

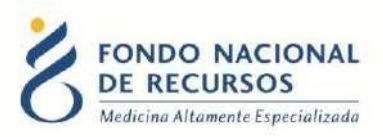

Para esto, debe ingresar su nombre de usuario en el campo *"Usuario"* y el mail asociado a su usuario en el campo *"E-mail"*.

Luego apretar el botón "enviar mail", le llegará un correo desde la casilla [no\\_responder@fnr.gub.uy](mailto:no_responder@fnr.gub.uy) con el asunto: "Reseteo de contraseña FNR".

Usted deberá hacer click en el botón "Resetear Contraseña" que se encuentra dentro del mensaje:

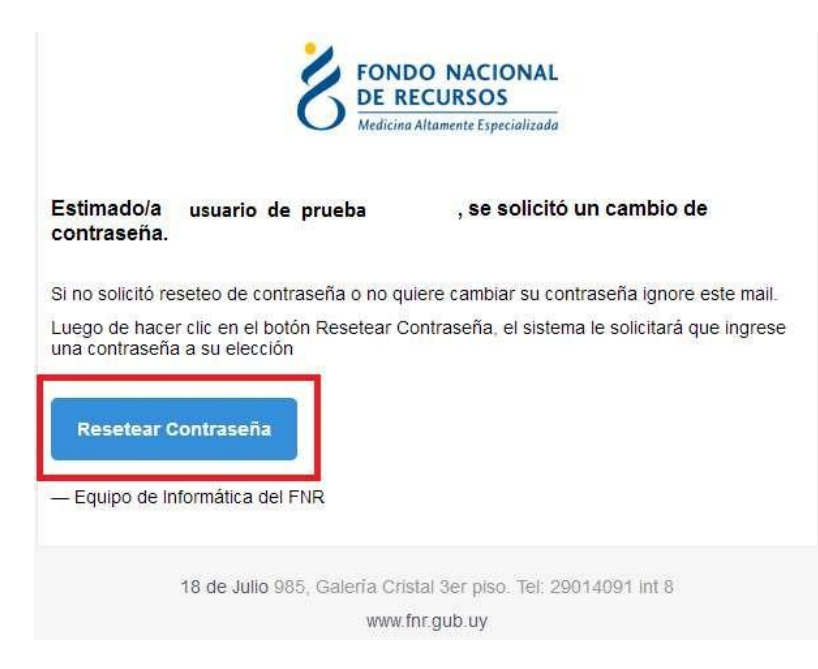

Eso lo redirigirá a una nueva página donde se le solicitará ingresar una contraseña nueva y confirmarla.

#### <span id="page-5-0"></span>**1.6 Modificar Datos Personales**

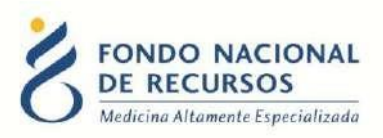

Para Modificar Datos Personales, podrá hacerlo desde adentro del Portal. Es decir que para esto debe estar "logueado".

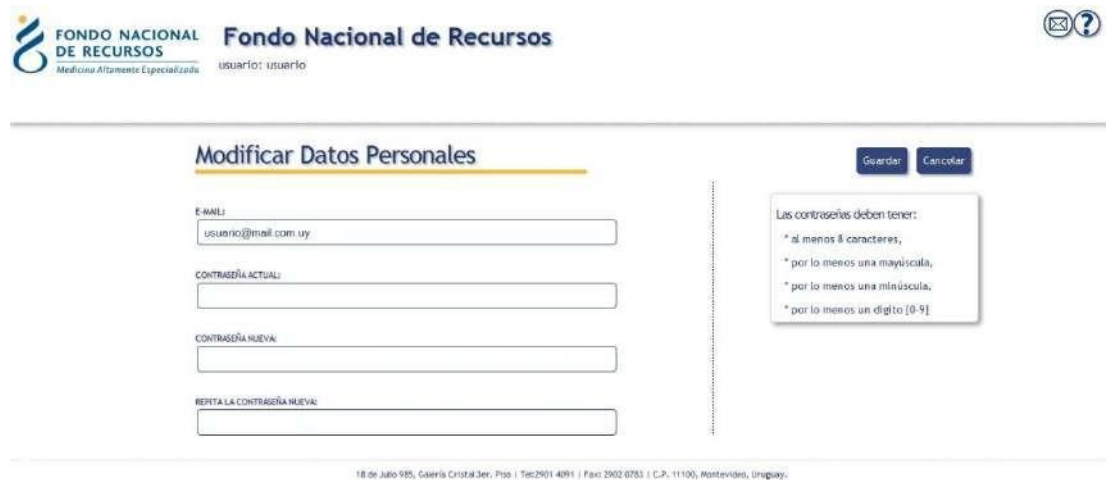

Con esta pantalla usted podrá cambiar el e-mail que está asociado a su usuario y cambiar su contraseña.

- **Para cambiar la contraseña** Ud. debe ingresar la contraseña actual en el campo que dice "contraseña actual" y luego ingresar DOS veces la nueva contraseña. Una vez en el campo "contraseña nueva" y otra vez en el campo "confirme nueva contraseña". Luego apretar el botón de "aceptar", si no hay errores aparecerá un mensaje en la pantalla que dice "se han realizado los cambios correctamente". En caso de que ocurran errores estos aparecerán a la derecha en el cuadro de Mensajes del Sistema.
- **Para cambiar su mail** Ud. debe ingresar su mail en el campo de mail y luego su contraseña actual en el campo de "contraseña actual". Luego apretar el botón de "aceptar", si no hay errores aparecerá un mensaje en la pantalla que dice "se han realizado los cambios correctamente".

En caso de que ocurran errores estos aparecerán a la derecha en el cuadro de Mensajes del Sistema.

NO ES NECESARIO cambiar la contraseña para cambiar el mail estas acciones se realizan por separado.

#### <span id="page-6-0"></span>**2. Ingreso al Sistema María**

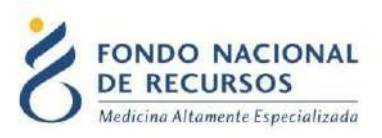

Una vez que ingrese al Portal, se despliega la siguiente pantalla, donde hará click en Sistema María.

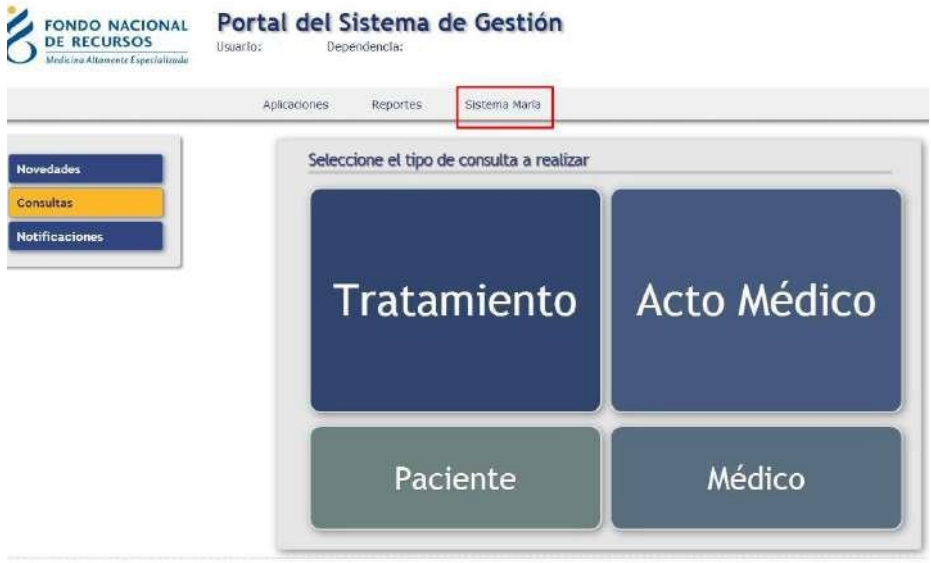

Descargará un archivo y aparecerá el siguiente aviso de seguridad. Debe hacer click en Ejecutar:

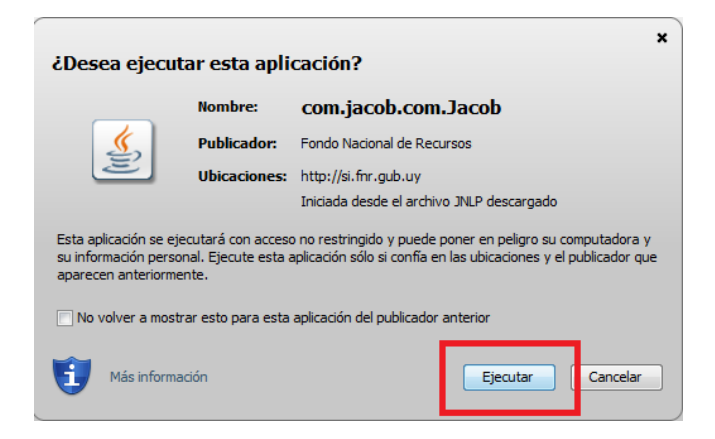

Esto lo llevará a la pantalla inicial del Sistema María:

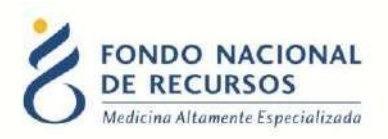

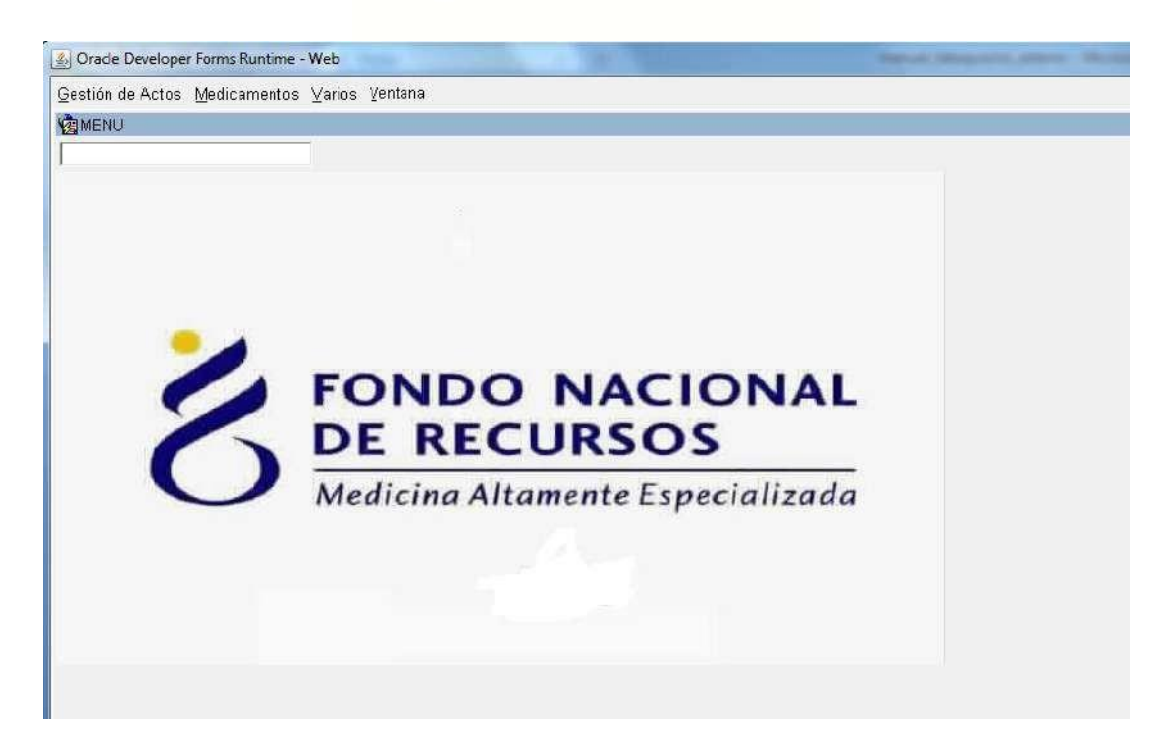

Recuerde que las opciones a visualizar en María, dependen de las tareas a desempeñar.

En caso de no tener una opción requerida, se recomienda comunicarse con el Usuario Administrador de su Institución.

#### <span id="page-8-0"></span>**3. Ingreso de Datos**

#### <span id="page-8-1"></span>**3.1 Ingreso de Realizacion**

*Gestión de Actos -> Tareas -> Realizaciones -> Realizaciones ingreso*

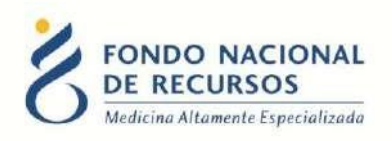

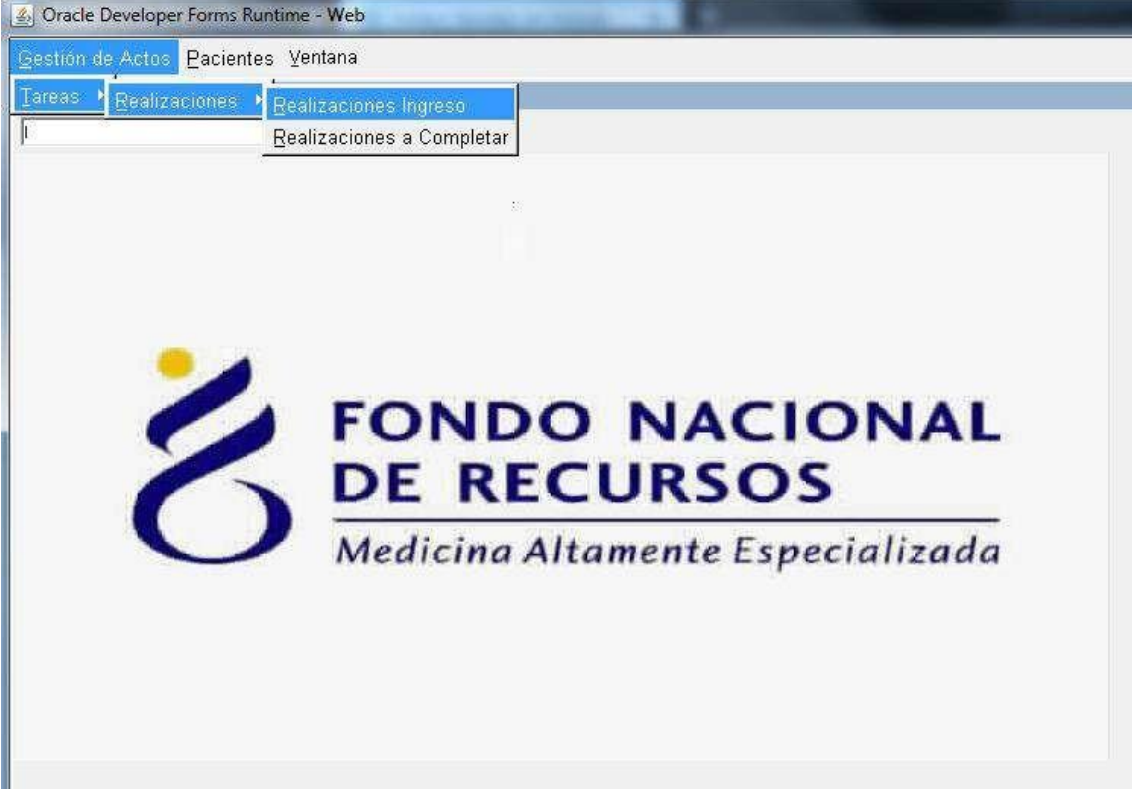

Una vez ingresen allí aparecerá la siguiente pantalla:

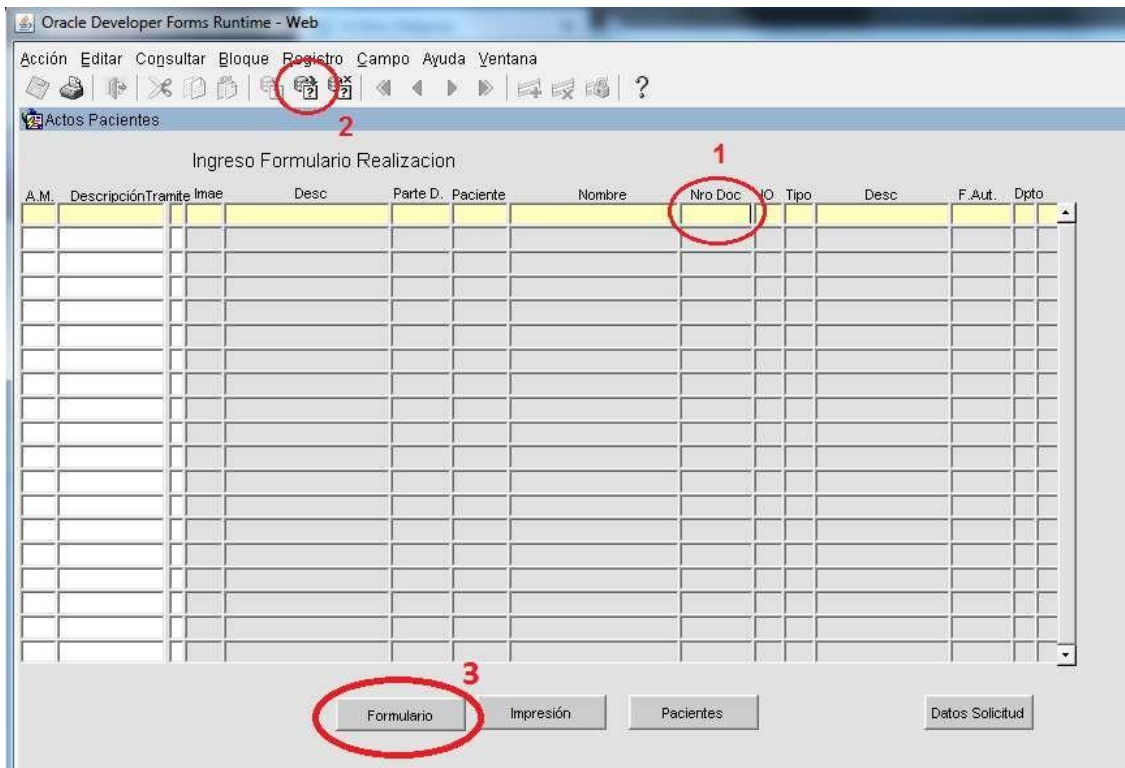

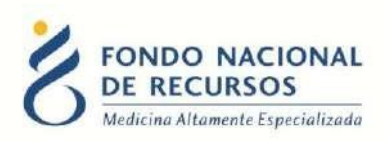

- 1- Se presenta una grilla con la primera fila pintada de amarillo, en la cual se podrán consultar los pacientes disponibles para la realización. Ingrese el criterio de consulta en el campo que corresponda. En esta grilla podrá consultar por número de FNR, por CI (sin puntos, sin guión y sin dígito verificador) o también se puede dejar la consulta sin criterios de búsqueda para que liste a todos los pacientes.
- *2-* Presione luego el botón *"Ejecutar Consulta"*
- *3-* Una vez ubicado el paciente en la grilla, presionar el botón *"Formulario".*

Aparecerá la siguiente pantalla, la cual se compone de varias pestañas. En cada una de estas pestañas se deberán llenar datos obligatorios para poder guardar el formulario. Pueden moverse de pestaña en pestaña usando las teclas "Tab" o "Enter".

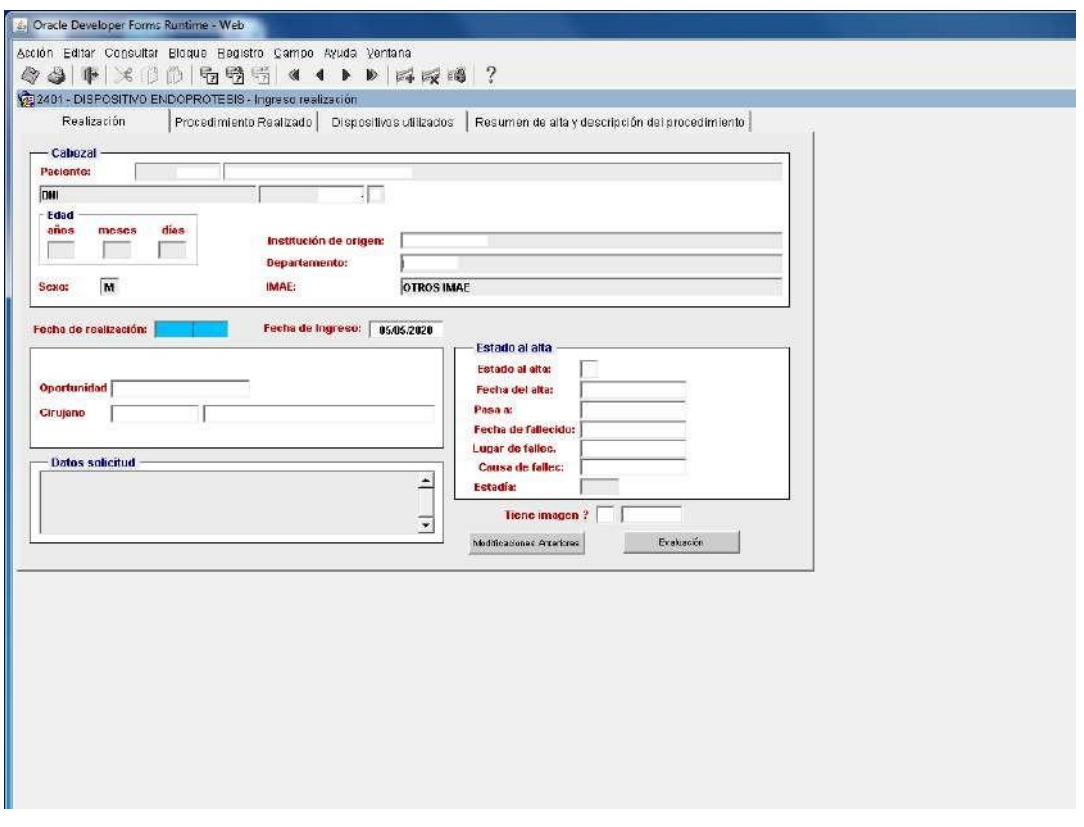

En la última pestaña:

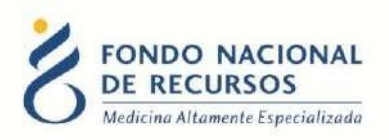

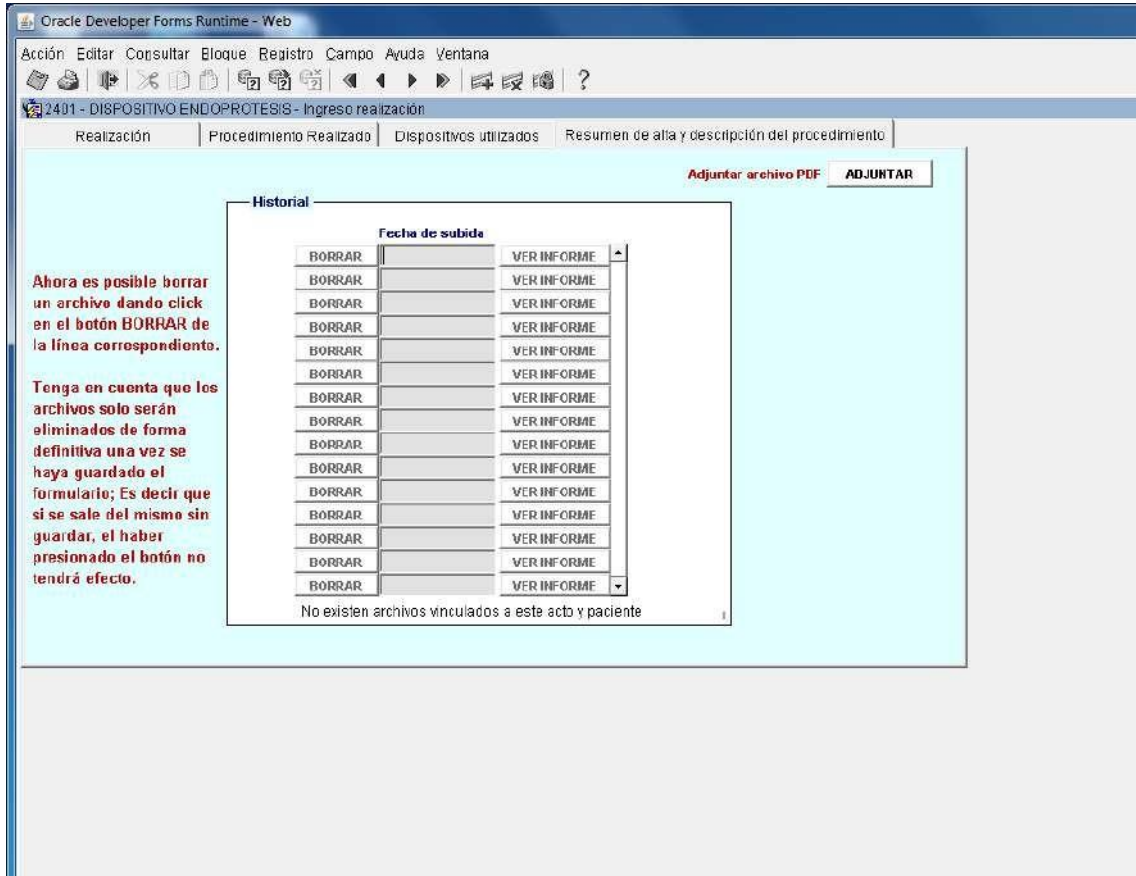

#### **Opción de Adjuntar:**

Se debe ir al botón de adjuntar dentro de esta pestaña para subir un archivo en formato **PDF** que contenga la descripción del procedimiento realizado y el resumen de alta. Debe ser escaneado en baja resolución ya que el sistema soporta archivos de cierto tamaño, de lo contrario lo rechaza. El nombre del archivo debe ser: **descripción del procedimiento y resumen de alta.pdf**, respetando todos los caracteres, incluidos los espacios entre las palabras. No distingue mayúsculas y minúsculas ni tildes.

Se abrirá una ventana para seleccionar el archivo desde su PC. Una vez seleccionado, haga click en "aceptar".

Los mismos se pueden ver, con el botón que está a la derecha del adjunto "Ver informe" y se puede borrar con el botón de la izquierda "Borrar".

Una vez finalizado el ingreso de datos se procede a grabar la información presionando el diskette en la barra de tareas

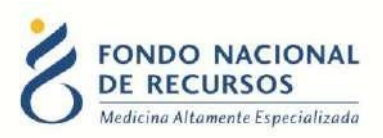

Si el formulario está completo, con todos los datos requeridos ingresados, se puede grabar como completo. Si falta algún dato el formulario se puede dejar "a completar", esto implica que luego haya que terminar de completarlo.

Para esto hay que ingresar a la opción de menú: *Gestión de Actos -> Tareas -> Realizaciones -> Realizaciones a Completar***.**

## <span id="page-12-0"></span>**4. Recomendaciones generales para el ingreso de datos:**

- Para pasar de un campo a otro se deberá presionar la tecla <Enter>
- Al completar el último campo de una lengüeta pasa automáticamente a la siguiente.
- Para navegar entre lengüetas usar el mouse.
- Los campos de fecha tienen el formato dd/mm/yyyy (con o sin barras).
- Una vez finalizada la captura de la información de cada paciente, deberá salvarse la información presionando el botón "Salvar" ("Save").
- Para salir sin grabar se deberá presionar la tecla "Exit"
- Al final del documento se detallan las acciones asociadas a los diferentes botones de la barra de herramientas.

#### <span id="page-12-1"></span>**4.1 Ventana de opciones**

- Siempre que los valores posibles de un campo están determinados, el sistema ofrecerá una "ventana" para realizar la selección.
- <F6> permite abrir ventana de opciones en caso de que no se haya abierto en forma automática.
- Para elegir una opción de la lista, presionar la tecla <Enter> o marcar la casilla de verificación situada a la derecha del registro a seleccionar.

Las ventanas sugiriendo los valores posibles de un campo, se abrirán automáticamente al ingresar al campo, si todavía no se ha ingresado ningún valor en el campo. Si el campo ya tenía un valor el usuario deberá abrir a demanda, si lo desea, presionando las teclas de función detalladas anteriormente.

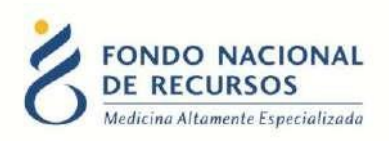

#### <span id="page-13-0"></span>**4.2 Barra de herramientas**

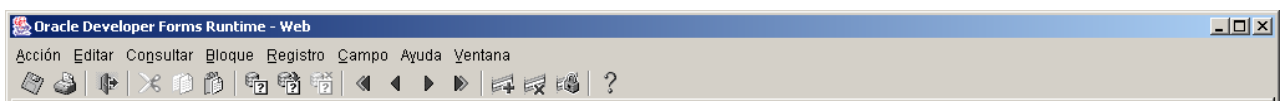

*Acciones:*

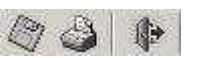

■ Salvar o Guardar (Save)

Permite salvar los ingresos o modificaciones de datos que se quiera que permanezcan en el sistema.

 $\triangle$ **■** Imprimir (Print)

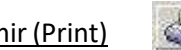

Permite dar la orden de impresión, definiendo la impresora, la selección a imprimir y el número de copias, así como si se desea imprimir a un archivo. No se imprime en formato análogo a la versión en papel sino que se imprime lo que se ve en pantalla.

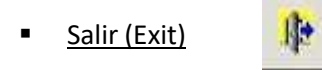

Permite volver a la pantalla anterior del menú. Cuando se han producido cambios en el módulo del que se está saliendo, el programa consultará si se desean salvar los cambios efectuados.

*Edición:*

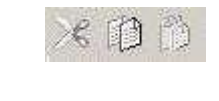

Ж

■ Cortar (Cut)

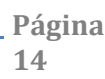

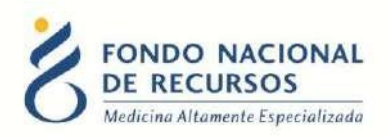

Elimina el texto seleccionado, permitiendo insertar el mismo en otra sección utilizando el comando Pegar.

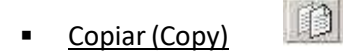

Copia el texto seleccionado, sin borrarlo, permitiendo insertar el mismo en otra sección utilizando el comando Pegar.

Pegar (Paste)

Inserta el último texto Cortado o Copiado

*Modo Consulta:*

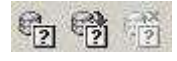

Este Modo Consulta permite ver los registros existentes filtrados de acuerdo a los criterios de búsqueda ingresados.

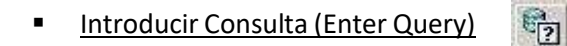

Ingresa al modo Consulta. Los campos pasibles de búsqueda se colorearán de amarillo para

indicarnos que nos encontramos en modo consulta.

■ Ejecutar Consulta (Execute Query)

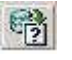

Si ejecutamos el comando "Ejecutar consulta" sin especificar ninguna condición nos traerá todos los registros existentes.

Si especificamos previamente alguna condición que deberán cumplir los datos nos traerá sólo los casos que cumplan con esa condición.

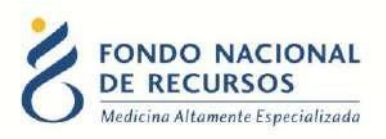

#### $\mathbb{C}_{7}^{2X}$ **E** Cancelar Consulta (Cancel Query)

Si queremos salir del modo consulta sin ejecutarla, debemos clickear en el comando Cancelar Consulta y el color de los campos volverá al modo normal.

Para realizar una consulta debe entrarse al modo consulta, ingresarse los criterios de búsqueda y luego presionar el botón Ejecutar Consulta.

#### **5. Consultas sobre el sistema**

En caso de que se presente algún error o consulta durante la utilización del sistema, solicitamos que se comunique con nosotros. Para esto, haga clic en el botón Consultas a Informática que se encuentra en la parte superior derecha de la pantalla.

<span id="page-15-0"></span>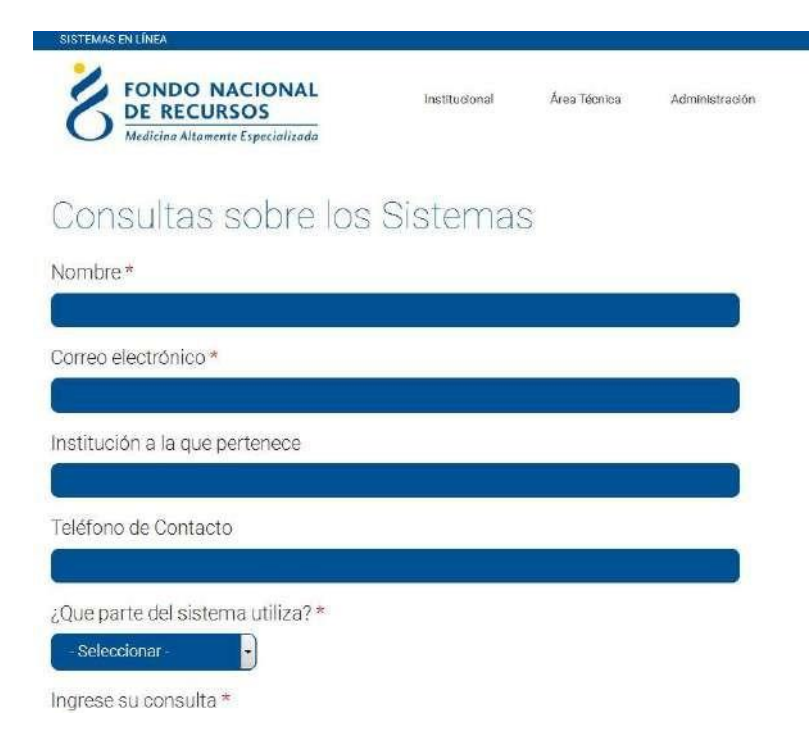

También puede comunicarse al 2901 40 91 o vía e-mail a: [atencionalusuario@fnr.gub.uy](mailto:atencionalusuario@fnr.gub.uy)